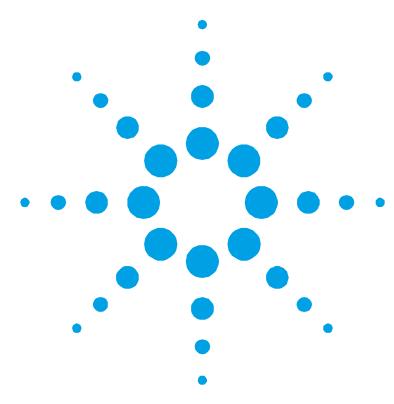

# **Agilent Oil Analyzer — Total Base Number Prediction Method Installation Instructions**

**NOTE** NOTICE: This document contains references to Varian. Please note that Varian, Inc. is now part of Agilent Technologies. For more information, go to www.agilent.com/chem.

> Agilent Oil Analyzer — TBN Prediction Method, version 1.1.0, part number 8510230900

Release date: June 2010

The TBN Prediction Method disk will install a supplementary method, Total Base Number (TBN) Prediction to the original set of methods supplied with the Agilent Oil Analyzer. The disk contains both a TBN prediction method file (\*.pro) as well as a TBN procedure file (\*.cal), which can be added as a new procedure to an existing Oil Analyzer method. The installation of this disk will copy two files, mTBN.cal and Engine Crankcase w TBN (Diesel\_Gasoline\_Natural Gas).pro to the following location:

For Microsoft® Windows® XP operating system: C:\Documents and Settings\All Users\Application Data\Varian\FTIR\Oil Analyzer\Methods

For Microsoft Windows Vista® or Windows 7: C:\ProgramData\Varian\FTIR\Oil Analyzer\Methods

## **Installation**

### **To install the software:**

- **1** Insert the Agilent Oil Analyzer TBN Prediction Method disk into the CD drive. The installation program should automatically start. If the disk does not autostart, run D:\Install\setup.exe where D:\ is your CD drive.
- **2** When the 'Welcome' screen appears, click **Next** to move to the next screen.
- **3** Follow the instructions on each screen until you reach the 'Setup Complete' screen. Then click **Finish** to complete the installation.

# **Using TBN Prediction Method**

Following installation of the disk, the TBN prediction method file entitled 'Engine Crankcase w TBN (Diesel\_Gasoline\_Natural Gas).pro' will now be available for selection from the list of available methods within the Agilent Oil Analyzer software.

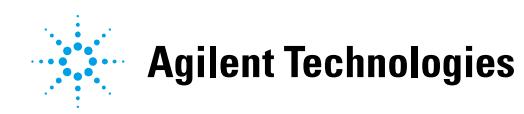

# **Adding the TBN Prediction Procedure to an Existing Method**

The procedure file 'mTBN.cal' may be added as an additional procedure to an existing method, using the Method Editor of the Agilent Oil Analyzer.

#### **To do this:**

- **1** Open the Agilent Oil Analyzer program.
- **2** Click the **Administration** tab at the top of the screen and if prompted, enter your password.
- **3** On the 'Administration' page, click the **Method Editor** option from the dropdown menu.
- **4** From the list of available methods, select the method to be modified and click **Edit**.
- **5** From the options displayed on the right side of the screen, click **Insert**. A new numerical tab will appear on the top of the active window. Click the new numerical tab.
- **6** From the options for 'Procedure Type', select **PCR/PLS**.
- **7** Click the **Select** button to choose a procedure file. From the available PCR/PLS methods listed, click **mTBN**.
- **8** Click **Done** from the options on the right side of the active window. You will be prompted to save and name the modified method file.

This information is subject to change without notice.

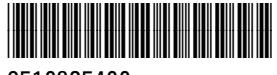

8510235400

Part Number: 8510235400

Edition 01/11 Issue 3 Printed in Australia **© Agilent Technologies, Inc. 2006, 2010– 2011**

Agilent Technologies 679 Springvale Road Mulgrave, VIC 3170